# **Elcometer 215**

# **Oven Data Logger**

# **Getting Started Manual**

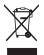

C C This logger meets the Electromagnetic Compatibility Directive when used with sensor leads up to 3 m C C long; compliance may be affected by using longer leads.

This logger is Class B, Group 1 ISM equipment according to CISPR 11.

Group 1 ISM product: A product in which there is intentionally generated and/or used conductively coupled radio-frequency energy which is necessary for the internal functioning of the equipment itself.

Class B products are suitable for use in domestic establishments and in establishments directly connected to a low voltage power supply network which supplies buildings used for domestic purposes.

elcometer Limited. elcometer Limited.

All other trademarks acknowledged.

© Copyright Elcometer Limited 2009-2012.

All rights reserved. No part of this Document may be reproduced, transmitted, transcribed, stored (in a retrieval system or otherwise) or translated into any language, in any form or by any means (electronic, mechanical, magnetic, optical, manual or otherwise) without the prior written permission of Elcometer Limited.

A copy of this Instruction Manual is available for download on our Website via www.elcometer.com

Doc. No:TMA-0454 Issue 05 Part No: 21242

## CONTENTS

| Se | ction                                    | Ра  | ge  |
|----|------------------------------------------|-----|-----|
| 1  | About your logger                        | ••• | . 2 |
| 2  | Power supply & language                  |     | . 4 |
| 3  | Connecting the probes                    |     | . 6 |
| 4  | Logger menu and navigation               |     | . 6 |
| 5  | Getting started with PaintView software. |     | 12  |
| 6  | The thermal barrier                      |     | 20  |
| 7  | Technical data                           |     | 24  |
| 8  | Spare parts and accessories              |     | 25  |
| 9  | Maintenance                              |     | 26  |
| 10 | Related equipment                        |     | 27  |

Thank you for your purchase of this Elcometer 215 Oven Data Logger. Welcome to Elcometer.

Elcometer are world leaders in the design, manufacture and supply of inspection equipment for coatings and concrete. Our products cover all aspects of coating inspection, from development through application to post application inspection.

The Elcometer 215 Oven Data Logger is a world beating product. With the purchase of this logger you now have access to the worldwide service and support network of Elcometer. For more information visit our website at www.elcometer.com

## **1 ABOUT YOUR LOGGER**

The Elcometer 215 Oven Data Logger system is an intelligent temperature data logging system typically used to monitor curing processes in the coating industry - improving production quality control and helping to reduce operating costs.

The logger measures temperatures and stores them for a specified amount of time. The instrument measures continuously but takes and saves readings at time intervals set by the user. The maximum recording period depends on the number of sensors being used and the specified recording interval.

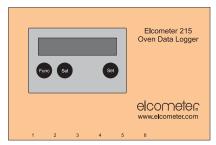

The Elcometer 215 Oven Data Logger kit is available in two versions, Standard and Top:

- Standard can measure for up to 50 minutes in an oven at 250°C (482°F)
- Top can measure for up to 100 minutes in an oven at 250°C (482°F).

This manual describes the operation of both versions of the logger kit; any differences between the function of the two versions are highlighted in the text as [T] or [S].

To maximise the benefits of your new logger, please take some time to read these Operating Instructions. Do not hesitate to contact Elcometer or your Elcometer supplier if you have any questions.

#### **1.1 FEATURES**

- Quick and easy to program via three push buttons and display, or via PC
- Start and stop logging at specific times or at certain temperature levels
- · Automatically detects when sensors are present easy set-up of up to 6 channels
- Print user-configurable reports to simplify record keeping and provide ISO9000 quality records.

#### **1.2 WHAT THE BOX CONTAINS**

- Elcometer 215 Oven Data Logger
- Thermal barrier
- Heat sink [T]
- CD containing PaintView software
- Logger-to-PC USB connection cable
- Batteries, 2x AA
- Carry case
- Operating instructions

The logger is packed in a cardboard package. Please ensure that this packaging is disposed of in an environmentally sensitive manner. Consult your local Environmental Authority for further guidance.

## 2 POWER SUPPLY & LANGUAGE

#### 2.1 POWER SUPPLY

The Elcometer 215 Oven Data Logger is powered by dry cell batteries only.

**Note:** The maximum operating temperature for the batteries supplied with your logger is 50°C. Prolonged use of the logger in excess of this temperature may require the use of alternative batteries.

#### FITTING BATTERIES

The batteries are located under the cover at the rear of the logger. To replace the batteries, remove the retaining screw and the cover and fit high quality alkaline dry batteries (2x AA/LR6) taking care to ensure correct battery polarity. Refit the cover and tighten the retaining screw when finished.

Remove the batteries from the logger if it is to remain unused for a long period of time. This will prevent damage to the logger in the event of malfunction of the batteries.

**Note:** Batteries must be disposed of carefully to avoid environmental contamination. Please consult your local Environmental Authority for information on disposal in your region.

Do not dispose of any batteries in fire.

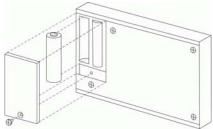

### 2.2 TO CHANGE THE LANGUAGE

**Note:** Before changing the language, any runs stored in the logger must be deleted using TOOLS clear, see page 10, Section 4.12 TOOLS.

Press Func until SET is displayed

Press Sel until SET language is displayed

Press Sel and hold for 5 seconds

"Hold to change" is displayed.

Press Set to select required language.

## **3 CONNECTING THE PROBES**

The Elcometer 215 Oven Data Logger is fitted with six input sockets for K type thermocouple probes.

Connect each probe to an input socket, as shown, starting with 1.

**Note:** Each plug has a wide terminal and a narrow terminal; ensure that the plug is orientated correctly before making the connection.

The logger will recognise which channels are being used. If no probes are connected, the logger will not start logging.

To confirm which probes are connected, press the **Func** key on the logger until the METER function is displayed.

To view each probe in turn, repeatedly press the Sel key.

A set of metal probe-tags is available which can be used to help match each probe with its assigned channel - see *Probe Identification Kit* in "Spare parts and accessories" on page 25.

## **4 LOGGER MENU AND NAVIGATION**

### **4.1 INTRODUCTION**

The factory default settings of your Elcometer 215 Oven Data Logger provide a basic setup without the need to use any software. The factory default settings are:

- K-Type -200°C to 1300°C
- Logging interval every two seconds

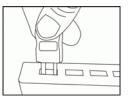

| METER    | c h | 1 |  |
|----------|-----|---|--|
| 23.4 ° C |     |   |  |

#### • Record up to eight runs before overwriting the oldest run.

The logger can be set up with 'Cure parameters' for a percentage cure read-out (see PaintView software Help content for more details).

#### **4.2 OVERVIEW OF THE OPERATING KEYS**

The keys on the front of the logger allow the setup of all the major functions of the logger.

Func: Selects the function

Sel: Chooses the channel or sub-function

Set: Changes any of the settings

#### **IMPORTANT NOTES**

- Setup changes are not allowed whilst logging.
- When using PaintView software, the Set key also wakes the logger for communication when instructed/required.
- The logger memory is divided up into a number of runs. When all the runs are completed, start logging will automatically overwrite the oldest. It is not necessary to clear any runs in the memory unless specifically required.
- Only use the reset function on recommendation from technical support.

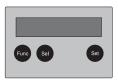

#### 4.3 TO CHANGE FROM °C TO °F

**Note:** Before changing units, any runs stored in the logger must be deleted using TOOLS clear, see page 9, Section 4.12 TOOLS.

Press Func until SET is displayed.

Press Sel until SET range is displayed.

Press Set and hold to change °C to °F and vice versa.

#### 4.4 START LOGGING

Press Func until the following is displayed.

Now press Set to start logging.

Note: The logger will display 'Logging' if no Triggers have been set up from

PaintView software (see PaintView software Help Content for more details on Triggers).

## 4.5 STOP LOGGING

Stopping the logger manually will override any pre-programmed automatic 'stop trigger'. When logging has completed, the screen will indicate whether the latest run has met its Cure Specifications (if programmed see page 15, Section 5.5). For a graphical analysis, either print the results to a portable printer or download the run into PaintView software.

Press Func to wake the logger.

Hold Set to stop the logger.

When the logger has stopped, 'run complete' is displayed.

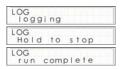

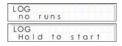

#### 4.6 PRINT

**Note:** Printing the results requires the use of a suitable printer and logger-to-printer USB connection cable. The logger requires a printer with PCL3 emulation capability and a USB connection. A number of HP Deskjet and Officejet printers support this function. Please contact your HP Reseller or Elcometer Limited for possible choices. See "Spare parts and accessories" on page 25 for cable ordering information.

When logging has completed, graphical results can be printed directly to a printer.

Press Func until PRINT is displayed.

Optional: Press Sel to toggle between colour or black printing.

Now connect the logger to the printer via the logger-to-printer USB connection cable and press and hold **Set** to start printing.

#### 4.7 METER

Press the Sel key to view each probe in turn.

Note: A reading of 'open' indicates that the probe is not connected.

#### 4.8 BATTERY

This displays the approximate percentage of remaining capacity.

Two AA cells should give 200 hours operation using the logger default settings.

However, excessive use of communications via PaintView software will dramatically reduce battery life, e.g. online metering. At -20°C (-22°F), the battery life can decrease to 10% of normal.

| PRINT         | colour             |
|---------------|--------------------|
| PRINT         | black              |
| PRINT<br>Hold | colour<br>to start |

| METER    | ch 1 |  |
|----------|------|--|
| 23.4 ° C |      |  |

| BATTERY | Y |
|---------|---|
| 95%     |   |

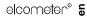

#### e U elcometer

#### 4.9 SET RANGE/DATE FORMAT/LANGUAGE/MAINS REJECTION

This allows you to set the logger up by changing the configuration of the thermocouple temperature range, the date format, the display language and mains filter.

Press the Sel key to move to the desired menu option then press Set to change it.

#### 4.10 INTERVAL

How often the logger will log is displayed here. This can be from 0.125 s (8 readings per second) to 2 hours.

To change, press and hold the **Set** key then use the **Sel** and **Set** keys as requi

#### 4.11 TIME AND DATE

This displays the real time and date on two lines. The time is in 24 hour format (HH:MM:SS).

To change, press and hold the **Set** key then use the **Sel** and **Set** keys as required. If using PaintView software to set the logger up, it will automatically inform you if the logger time is different to the PC time.

### **4.12 TOOLS**

The tools menu contains maintenance functions such as displaying the firmware version of the logger, clearing all runs from the memory or resetting the logger to factory defaults.

| Junige | per second) to 2 nou    |
|--------|-------------------------|
| ired.  | INTERVAL<br>0:00:00:125 |
|        | 0:00:00:125             |

| SET         | format   |  |  |
|-------------|----------|--|--|
| DD/MM       | M/YY     |  |  |
| SET         | language |  |  |
| Engli       | sh       |  |  |
| SET<br>50Hz | mains    |  |  |

K 0/300°C

SET

| TIME | 15:43:17 |
|------|----------|
| date | 25:11:05 |

**Note:** As the logger will record up to 8 runs then overwrite the oldest, it is not necessary to clear the memory unless specifically required.

**Note:** It is recommended that you only use the reset function if instructed to do so by a member of technical support.

## elcometer® 5

version

TOOLS clear TOOLS reset

TOOLS V9.0

## **5 GETTING STARTED WITH PAINTVIEW SOFTWARE**

**Note:** The screens shown here are for example purposes only an may not represent the actual screen displayed.

#### 5.1 WHAT CAN PAINTVIEW DO?

- Configure your logger for all oven applications
- Create a paint cure data library (by manufacturer and / or paint type)
- · Set optimised cure temperature curves with upper and lower limits
- Create graphical and statistical data reports via the Report Wizard, incorporating company logos and JPEG photographs.

For further information and complete operating instructions, run PaintView, select Help or press F1.

#### **5.2 INSTALLING PAINTVIEW**

After installing PaintView familiarise yourself with the logger by using the example Setfile within the PaintView installation directory. It will log the temperature of a probe connected to channel 1 of the logger.

#### 5.3 STARTUP PAINTVIEW AND SELECT LOGGER TYPE

Click the short-cut icon on your desktop to launch PaintView, or select it from your start menu. When the PaintView Assistant is loaded, ensure the correct logger type and communication method is selected. This

can be viewed in the top right corner of the screen. If you need to make any changes select Logger Selection from the Assistant toolbar or run the Communication Wizard.

| nspection<br>15 Analy         | on Equipmer<br>ysis Tools Log |              | n Help     |                | USB - No                | device detecte      |
|-------------------------------|-------------------------------|--------------|------------|----------------|-------------------------|---------------------|
| r 🖼<br>Imi<br>ogger Setup     | Download Data                 | Analysis     | Meter Mode | Logger Control | Communication<br>Wizard | Logger Type<br>E215 |
| Previous Fi<br>Setup File (*. | les Used: (Double             | Click To Ope | en)        |                |                         |                     |
| Browse                        | 5)                            |              |            |                |                         |                     |
|                               |                               |              |            |                |                         |                     |

## 5.4 SYNCHRONISE LOGGER CLOCK WITH PC CLOCK

It is advisable to start by synchronising the logger clock with the PC clock:

- 1. From PaintView Assistant click Logger Control.
- 2. Click E215 > Set Logger Time to PC Time.

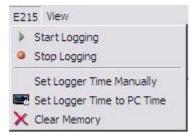

3. Click **OK** on the confirmation screen.

#### 5.5 RUNNING THE QUICK START DEMO

1. From PaintView Assistant click Logger Setup.

The Logger Setup screen is displayed. From here you will be able to setup your sensor type (K or T), range ( $^{\circ}C/^{\circ}F$ ) required and channel description.

| Logger Setup (Untitled) - Fo        | E215 Loggers    |                     |                   |                  |               |
|-------------------------------------|-----------------|---------------------|-------------------|------------------|---------------|
| File E215 View Options Help         |                 |                     |                   |                  |               |
| 🛛 🗅 😂 🛃 🚭 🕰 🖻 🔜 🖏                   | R 2             |                     |                   |                  |               |
| Sensor Type                         | Description     |                     |                   |                  |               |
| 01 K Thermocouple : -200 to 1300 'C | hannel 1        |                     |                   |                  |               |
| 02 K Thermocouple : -200 to 1300 'C | Channel 2       |                     |                   |                  |               |
| 03 K Thermocouple : -200 to 1300 'C | Channel 3       |                     |                   |                  |               |
| 04 K Thermocouple : -200 to 1300 'C | Channel 4       |                     |                   |                  |               |
| 05 K Thermocouple : -200 to 1300 'C | Channel 5       |                     |                   |                  |               |
| 06 K Thermocouple : -200 to 1300 'C | Channel 6       |                     |                   |                  |               |
| Logger Control C                    | ure Parameters  | Configuration       |                   |                  |               |
| Run Description                     | Logging Interva | i 00:00:01 📩 or N/A | ▼ RPS 1           | lumber of Runs 8 | Days HH:MM:SS |
| Configure Start Trigger             |                 | Cor                 | figure Stop Trigg | er(s)            |               |

- 2. To view an example setup, click E215 > Get Setup from E215.
- 3. The Run/Job Description can be used to describe your setup.
- 4. Click **Cure Parameters**, select **Universal Cure Index** and enter details of the powder coating (temperature, time).

5.

7. Click

8.

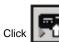

to send setup to logger and start logging. Leave the unit to log for a few minutes.

Note: You must have at least one probe connected before you can start logging.

- 6. Click
- for PaintView Assistant.

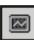

if you wish to meter the input in Real Time.

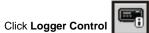

to pause or stop the logging process.

In the Logger Control window you can view relevant information on the state of the logger. To stop 9. logging click Stop.

| E215 View                                           |                                                                   |                      |     |
|-----------------------------------------------------|-------------------------------------------------------------------|----------------------|-----|
| ogger Information                                   |                                                                   | Memory               |     |
| 載 Logger Type<br>設 Serial Number<br>動 Logging State | E215<br>KR0626003<br>Not Logging                                  | Internal Memory Used |     |
| ate and Time                                        |                                                                   | Power Supply         |     |
| Logger Time                                         | 10/07/2009 14:28:47<br>10/07/2009 14:28:48<br>10/07/2009 14:28:48 | Battery Status       | 13% |

10. To download the data from your logger click **Download Data** from the PaintView Assistant.

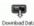

11. In this screen you can now download the Data File and start the Export Wizard.

| 💎 Download                                                                                           |                                                     |                                                                                  |          |                                                                                  |
|----------------------------------------------------------------------------------------------------|-----------------------------------------------------|----------------------------------------------------------------------------------|----------|----------------------------------------------------------------------------------|
| E215 View                                                                                            |                                                     |                                                                                  |          |                                                                                  |
| Logger Data Files                                                                                    |                                                     |                                                                                  |          |                                                                                  |
| Run Description                                                                                      |                                                     | Start Time                                                                       |          | Stop Time                                                                        |
| (Run 1) Run Descriptic<br>(Run 2) Ran Descriptic<br>(Run 3) Run Descriptic<br>(Run 4) Run Descriptic | n<br>n                                              | 11:06:42 06/07/09<br>11:11:19 06/07/09<br>11:12:06 06/07/09<br>11:21:44 06/07/09 |          | 11:08:35 06/07/09<br>11:11:20 06/07/09<br>11:12:07 06/07/09<br>11:23:53 06/07/09 |
| Action After Download                                                                                | No Action<br>No Action<br>Export Data<br>Graph Data | -                                                                                | Advanced | Download Selected File(s)                                                        |

In this example you will download and view the Data in the Analysis window. Start by selecting the Data File and Graph Data action, then click Download Selected File(s). You will be prompted to save the Data file, then the data will be converted for viewing.

12. Once the decoding has taken place the Analysis File Description window will be presented, click OK to view your Data.

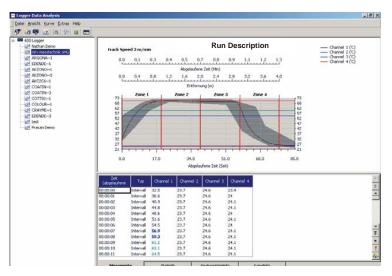

## **6 THE THERMAL BARRIER**

#### **6.1 USING THE THERMAL BARRIER**

The thermal barrier enables use of the Elcometer 215 Oven Data Logger at elevated temperatures.

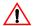

To ensure that the logger does not exceed its maximum operating temperature, place the logger inside its protective thermal barrier before putting it into an oven. Always take the logger out of the barrier immediately after passing through the oven.

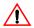

Do not touch surfaces which become hot during high temperature operation.

Place the Elcometer 215 Oven Data Logger in the insulating box, ensuring that the probe leads are not twisted or trapped but are passed through the barrier's cable guide (see below for correct cable layout).

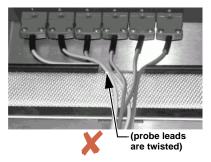

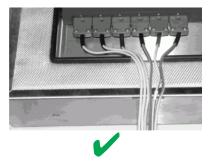

#### 6.2 SPECIFICATIONS

|                                                                                 |                 | Elcometer 215 Top                                | Elcometer 215 Standard                           |
|---------------------------------------------------------------------------------|-----------------|--------------------------------------------------|--------------------------------------------------|
| Dimensions - Logger in thermal barrier<br>(I x w x h)                           |                 | 245 mm x 245 mm x 115 mm<br>(9.65 x 9.65 x 4.5") | 245 mm x 245 mm x 115 mm<br>(9.65 x 9.65 x 4.5") |
| Weight - Logger in thermal barrier                                              |                 | 6 kg (13.2 lb)                                   | 4 kg (8.8 lb)                                    |
| Thermal characteristics                                                         |                 | 250°C (482°F) for 100<br>minutes                 | 250°C (482°F) for 50 minutes                     |
| Time to reach 60°C<br>from an initial<br>thermal barrier<br>temperature of 25°C | Oven temp 100°C | 340 minutes                                      | 140 minutes                                      |
|                                                                                 | Oven temp 150°C | 195 minutes                                      | 80 minutes                                       |
|                                                                                 | Oven temp 200°C | 130 minutes                                      | 60 minutes                                       |
|                                                                                 | Oven temp 250°C | 100 minutes                                      | 50 minutes                                       |

Other time/temperature combination boxes are available on request. Please contact Elcometer or your local supplier to discuss your requirements.

#### **6.3 TEMPERATURE PERFORMANCE**

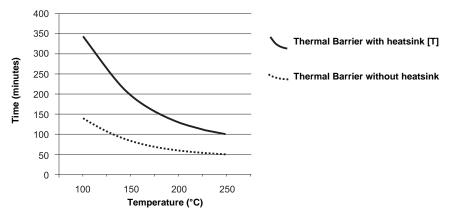

### 6.4 THE HEATSINK [T]

Attention: Do not use the heatsink if the heatsink material is in liquid form.

The heatsink material absorbs large amounts of heat energy and consequently it has a relatively low melting point. The material changes phase from a solid to a liquid when the temperature of the heatsink is above 32°C. The heatsink should therefore be kept cool before use in order to maximise the protection it provides the logger.

Ideally the heatsink should be at 20°C to 22°C before use. In warm ambient temperatures i.e. above 25°C it is recommended that the heatsink be cooled/chilled prior to use. A possible solution

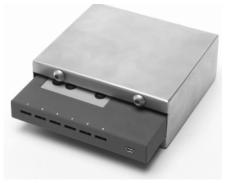

is a refrigerator at 7°C. Re-crystallisation (change from liquid to solid) will start between 24°C and 26°C; cooling in a freezer or ice bath/cool water bath will speed up this process.

#### HAZARDOUS INFORMATION:

Hazard identification of heatsink material: None

#### FIRST AID MEASURES:

General information: No particular measures are required.

After skin contact: Wash immediately with plenty of water.

After eye contact: Rinse immediately under running water for several minutes with eyelids held open and seek medical advice.

If swallowed: Seek medical advice.

## 7 TECHNICAL DATA

| Probe Temperature Range:          | -200°C to 1300°C;                          |
|-----------------------------------|--------------------------------------------|
|                                   | -328°F to 2372°F                           |
| Basic accuracy:                   | 5°C to 500°C: ± 0.5°C;                     |
|                                   | 41°F to 932°F: ± 1.0°F                     |
|                                   | >500°C: ±1.0°C;                            |
|                                   | >932°F: ±2.0°F                             |
| Common mode rejection:            | 100 dB                                     |
| Input impedance:                  | 1 MOhm                                     |
| Linearity:                        | 0.015%                                     |
| Series mode line rejection:       | 50/60 Hz 100 dB                            |
| EM field and Conducted RF effect: | < 1%                                       |
| Sampling rate:                    | Up to 8 readings per second                |
| Sensor type supported:            | Thermocouple K type                        |
| Memory:                           | 260 000 readings                           |
| Programming/logger set-up:        | Via PaintView software                     |
| Interface (internal):             | USB 1.1/2.0                                |
| Power supply:                     | 2 x AA Alkaline batteries                  |
| Power consumption @ 3 V:          | >200 hours logging                         |
| Dimensions (logger):              | W153 mm x D23 mm x H101 mm                 |
| Weight (logger):                  | 0.415 kg                                   |
| Enclosure material:               | Mild steel with a stove enamelled finish   |
| Operating temperature (logger):   | -20°C to +65°C                             |
|                                   | -20°C to +50°C                             |
|                                   | (using batteries supplied with the logger) |
|                                   |                                            |

## **8 SPARE PARTS AND ACCESSORIES**

The following spare parts and optional items are available from Elcometer, or your local supplier:

| Air probe, with clamp, 1.5 m PTFE coated, triple insulated cable                                             | T21521275 |
|----------------------------------------------------------------------------------------------------|-----------|
| Air probe, with clamp, 3 m PTFE coated, triple insulated cable                                               | T21521276 |
| Air probe, with clamp, 6 m PTFE coated, triple insulated cable                                               | T21521277 |
| Air probe, magnetic, 1.5 m PTFE coated, triple insulated cable                                               | T21521287 |
| Air probe, magnetic, 3 m PTFE coated, triple insulated cable                                                 | T21521288 |
| Air probe, magnetic, 6 m PTFE coated, triple insulated cable                                                 | T21521569 |
| Surface probe, with clamp, 1.5 m PTFE coated, triple insulated cable                                         | T21521278 |
| Surface probe, with clamp, 3 m PTFE coated, triple insulated cable                                           | T21521279 |
| Surface probe, with clamp, 6 m PTFE coated, triple insulated cable                                           | T21521280 |
| Surface probe, magnetic, 1.5 m PTFE coated, triple insulated cable                                           | T99921281 |
| Surface probe, magnetic, 3 m PTFE coated, triple insulated cable                                             | T99921282 |
| Surface probe, magnetic, 6 m PTFE coated, triple insulated cable                                             | T99921283 |
| Combination probe, Air clamped, Surface clamped, Surface magnetic, 1.5 m PTFE coated, triple insulated cable | T21521284 |

| Combination probe, Air clamped, Surface clamped, Surface magnetic, 3 m PTFE coated, triple insulated cable            | T21521285 |
|----------------------------------------------------------------------------------------------------|-----------|
| Combination probe, Air clamped, Surface clamped, Surface magnetic, 6 m PTFE coated, triple insulated cable            | T21521286 |
| Data Logger to HP Printer USB connection cable                                                                        | T21521221 |
| Probe Identification Kit (6 brass tags, stamped 1 to 6, diameter 27 mm, with a nickel plated steel chain 100 mm long) | T21521241 |
| Data Logger to PC USB Cable                                                                                           | T21521220 |
| Thermal Barrier for Elcometer 215 Top Kit (heat sink block not included)                                              | T21521217 |
| Heat Sink Block for Elcometer 215 Top Kit                                                                             | T21521219 |
| Thermal Barrier for Elcometer 215 Standard Kit                                                                        | T21521222 |

#### **9 MAINTENANCE**

The Elcometer 215 Oven Data Logger is designed to give many years reliable service under normal operating and storage conditions.

Regular calibration checks over the life of the logger are a requirement of quality management procedures, e.g. ISO 9000, and other similar standards. For checks and certification contact Elcometer or your Elcometer supplier.

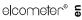

Your logger does not contain any user-serviceable components. In the unlikely event of a fault, the logger should be returned to your Elcometer supplier or directly to Elcometer. The warranty will be invalidated if the logger has been opened.

#### **10 RELATED EQUIPMENT**

In addition to the Elcometer 215 Oven Data Logger, Elcometer produces a wide range of other equipment for testing and measuring the characteristics of coatings. Users of the Elcometer 215 Oven Data Logger may also benefit from the following Elcometer products:

- Elcometer 107 Cross Hatch Adhesion Tester
- Elcometer 214 Non-contact Infrared Thermometer
- Elcometer 214L Non-contact Infrared Thermometer with Laser Sighting
- Elcometer 406L Statistical Mini Glossmeter
- Elcometer 407 Statistical Glossmeter, Triple Angle.

For further information contact Elcometer, your local supplier or visit www.elcometer.com or www.elcoship.com